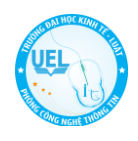

# **HƯỚNG DẪN**

# **SỬ DỤNG WIFI TRƯỜNG ĐẠI HỌC KINH TẾ - LUẬT**

# **NỘI DUNG**

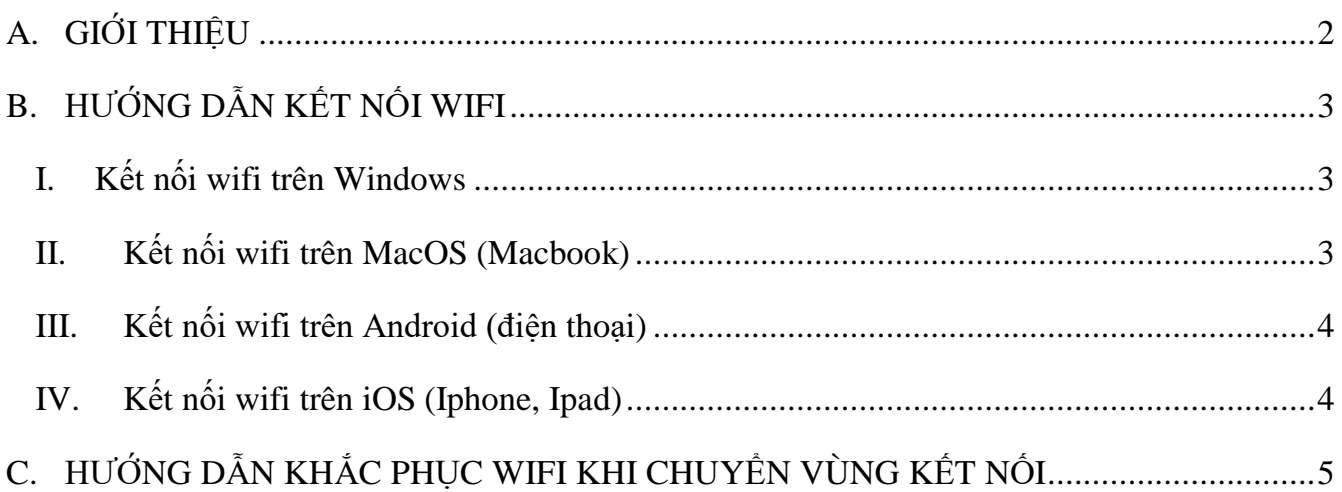

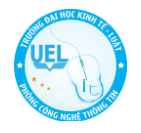

# <span id="page-1-0"></span>**A. GIỚI THIỆU**

# **Wifi là gì?**

Wifi là mạng kết nối Internet không dây (viết tắt của Wireless Fidelity), sử dụng sóng vô tuyến để truyền tín hiệu.

Loại sóng vô tuyến này tương tự sóng điện thoại, truyền hình và radio. Và trên hầu hết các thiết bị điện tử ngày nay như máy tính, laptop, điện thoại, máy tính bảng,…đều có kết nối Wifi.

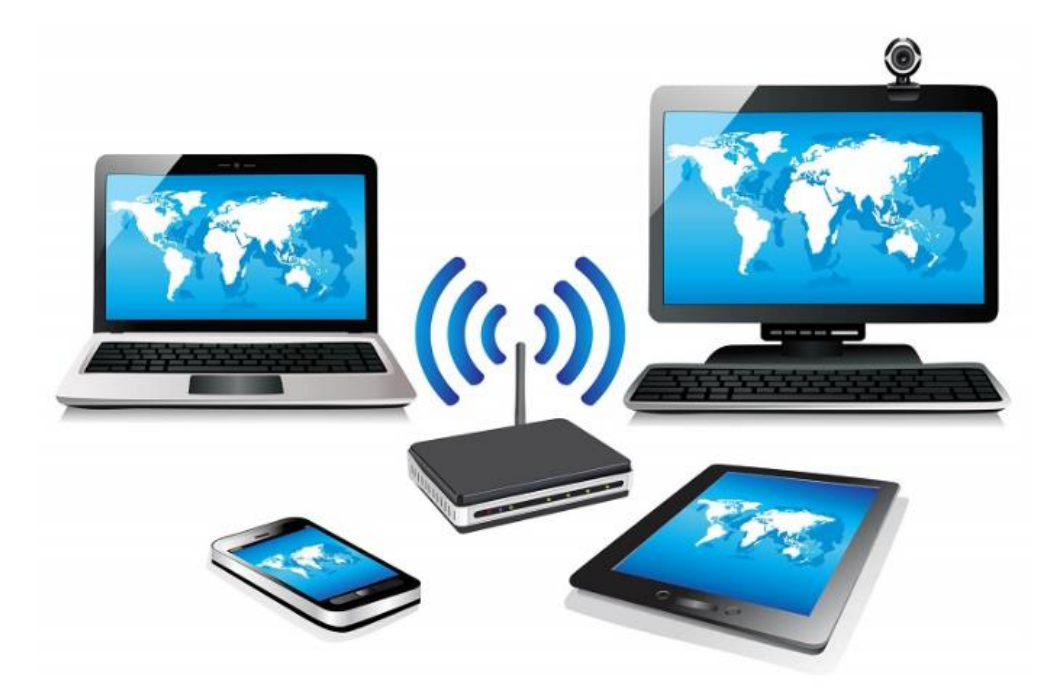

# *Hình ảnh minh họa kết nối giữa các thiết bị thông minh*

Ưu điểm của kết nối Wifi là tính tiện dụng và đơn giản gọn nhẹ so với kết nối trực tiếp bằng cable truyền thống qua cổng RJ45. Người dùng có thể truy cập bất kì vị trí nào trong vùng bán kính phủ sóng mà tại đó Router Wifi làm trung tâm. Bên canh đó, tính bảo mật của mạng Wifi tương đối cao.

Tuy nhiên, mạng Wifi cũng tồn tại nhiều nhược điểm chưa khắc phục được như: phạm vi kết nối mạng Wifi tới thiết bị có giới hạn, đi càng xa router kết nối càng yếu dần; chuyển vùng kết nối gặp khó khăn do thiết bị không tự bắt sóng hoặc chuyển vùng dữ liệu được; băng thông không đáp ứng dẫn đến càng nhiều người kết nối vào mạng thì tốc độ truy cập giảm rõ rệt;…..

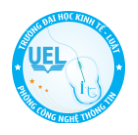

# <span id="page-2-0"></span>**B. HƯỚNG DẪN KẾT NỐI WIFI**

#### <span id="page-2-1"></span>**I. Kết nối wifi trên Windows**

- 1. Click vào biểu tượng Wifi
- 2. Chọn Wifi cần kết nối và nhập mật khẩu

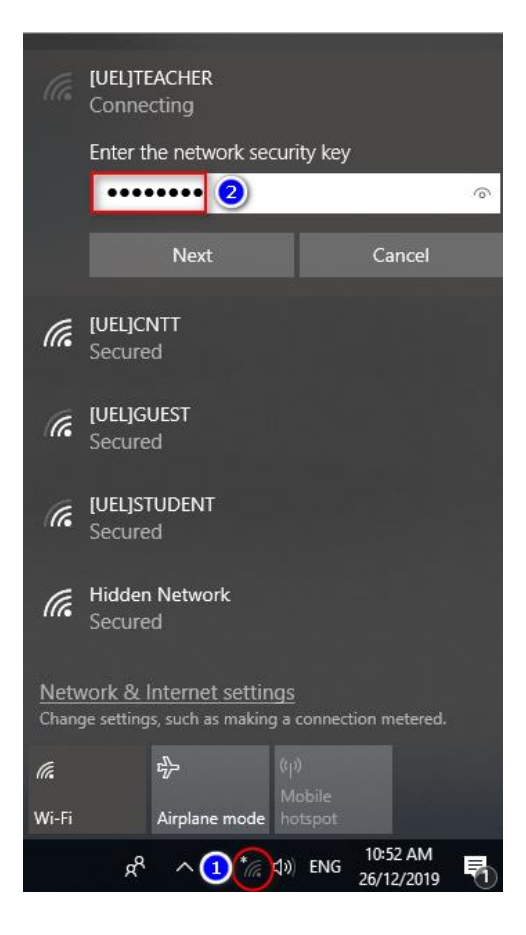

*Đối với Wifi tòa nhà điều hành KTL.A thì sau khi đăng nhập sẽ thông qua một bước xác thực bằng tài khoản email của nhà trường.*

- *[UEL]TEACHER (email cán bộ, giảng viên)*
- *[UEL]STUDENT (email sinh viên)*
- *[UEL]GUEST (gmail thông thường)*

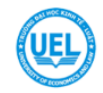

# **Welcome to [UEL]TEACHER**

Chào mừng Quý Thầy, Cô, Cán bộ công nhân viên kết nối vào hệ thống wifi UEL! Thầy, Cô đăng nhập hệ thống bằng email Trường cấp như đăng nhập vào hệ thống MyUEL. Để truy cập ra Internet, Quý Thầy, Cô vui lòng không đặt DNS tĩnh, hệ thống sẽ cấp địa chỉ DNS của Trường cho thiết bị. Vui lòng click phía dưới để tiếp tục.

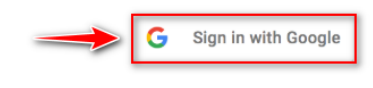

#### <span id="page-2-2"></span>**II. Kết nối wifi trên MacOS (Macbook)**

- 1. Click vào biểu tượng Wifi và chọn Wifi cần kết nối.
- 2. Nhập mật khẩu và kết nối

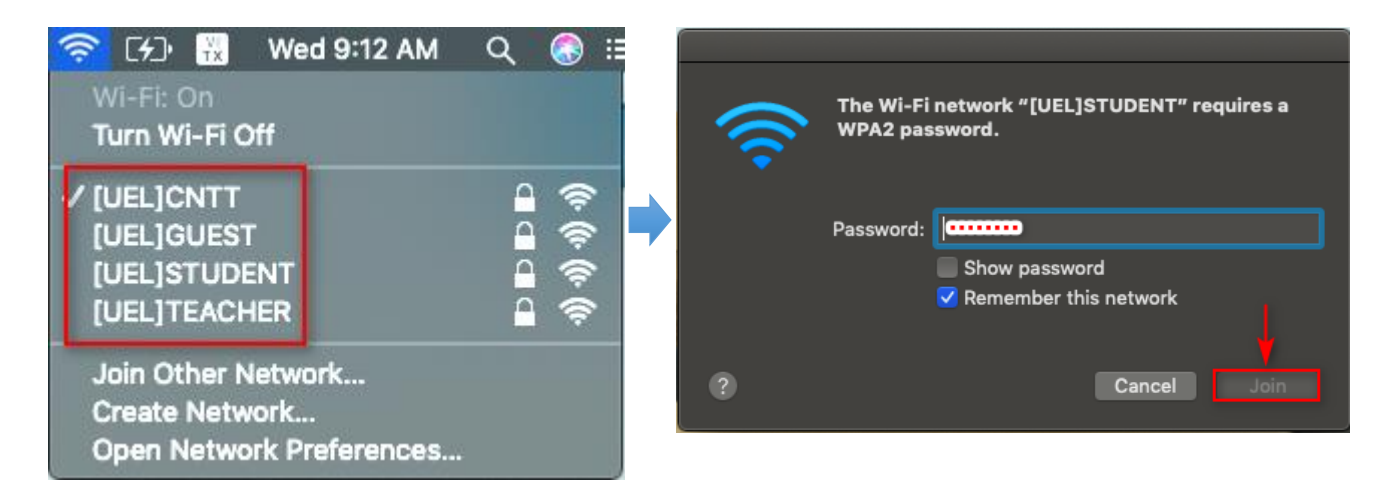

*<sup>©</sup>Phòng Công nghệ thông tin UEL* 3

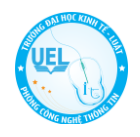

#### <span id="page-3-0"></span>**III. Kết nối wifi trên Android (điện thoại)**

- 1. Click vào biểu tượng Wifi và chọn Wifi cần kết nối.
- 2. Nhập mật khẩu và kết nối

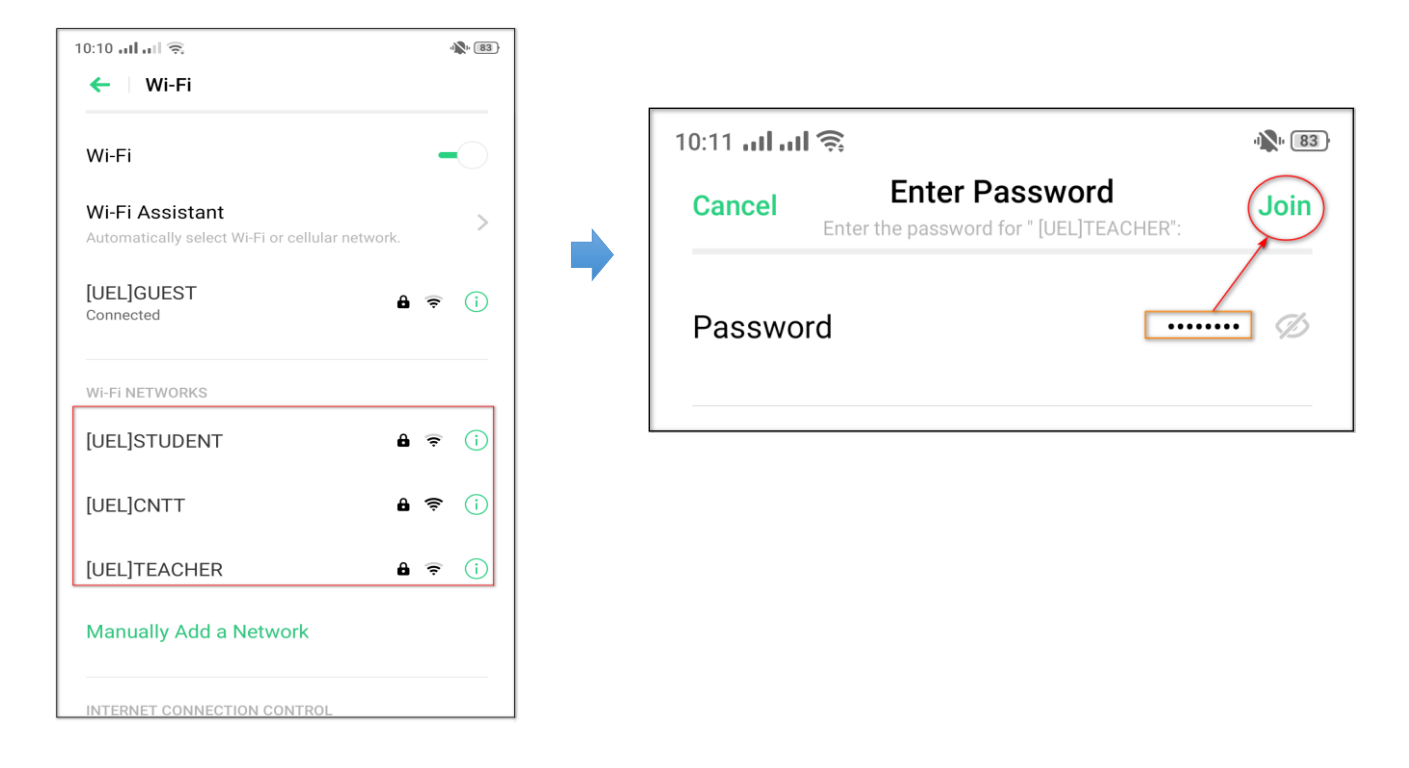

# <span id="page-3-1"></span>**IV. Kết nối wifi trên iOS (Iphone, Ipad)**

- 1. Click vào biểu tượng Wifi và chọn Wifi cần kết nối.
- 2. Nhập mật khẩu và kết nối

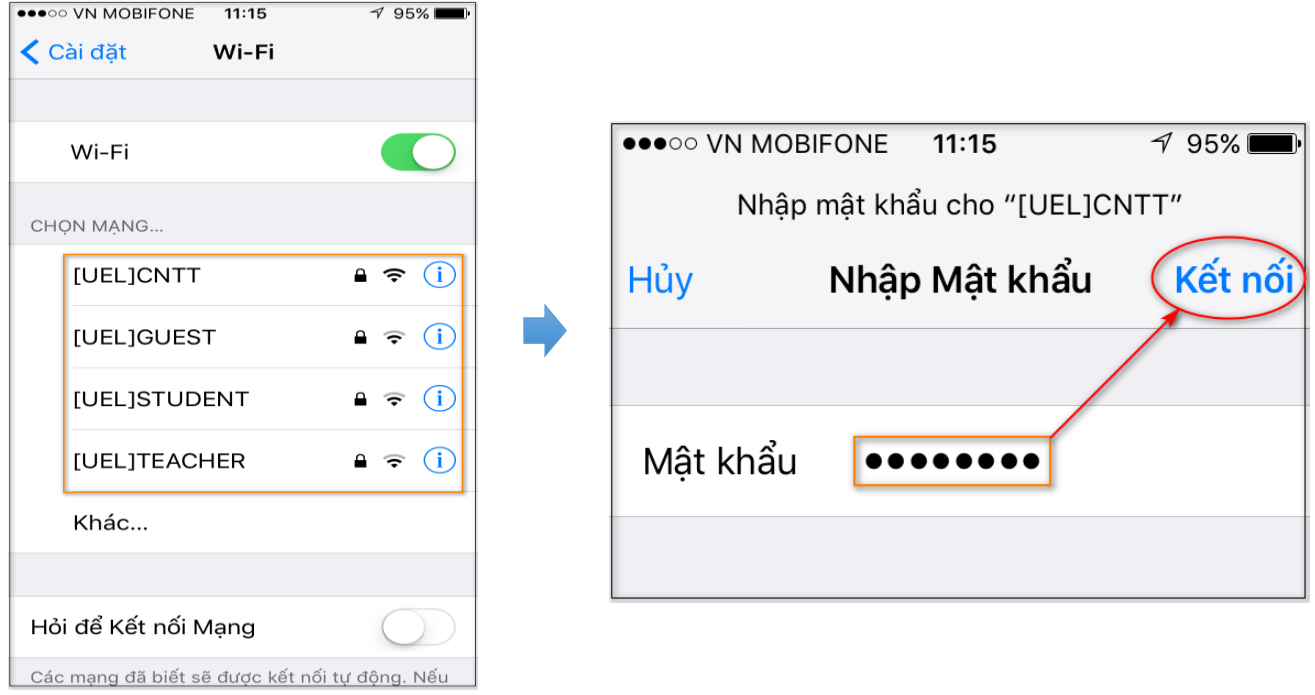

*<sup>©</sup>Phòng Công nghệ thông tin UEL* 4

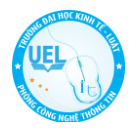

# <span id="page-4-0"></span>**C. HƯỚNG DẪN KHẮC PHỤC WIFI KHI CHUYỂN VÙNG KẾT NỐI**

Kết nối Wifi yếu hoặc không bắt được sóng trong khu vực có Wifi còn tùy thuộc vào nhiều yếu tố như: khoảng cách, số lượng user kết nối hoặc thiết bị không thể chuyển vùng tự động kết nối (ví dụ như: khi đang sử dụng Wifi tòa KTL.A vô tình di chuyển sang KTL.B1 nhưng Wifi vẫn giữ kết nối ở tòa KTL.A),…. dẫn đến tình trạng không thể kết nối Wifi và truy cập Internet được.

Điều đơn giản nhất là chúng ta chỉ cần **Tắt/Mở** để kết nối lại Wifi trong khu vực gần mình nhất. Trường hợp không thể kết nối được thì mình sẽ tiến hành **Forget** để xin cấp lại địa chỉ IP (hướng dẫn bên dưới)

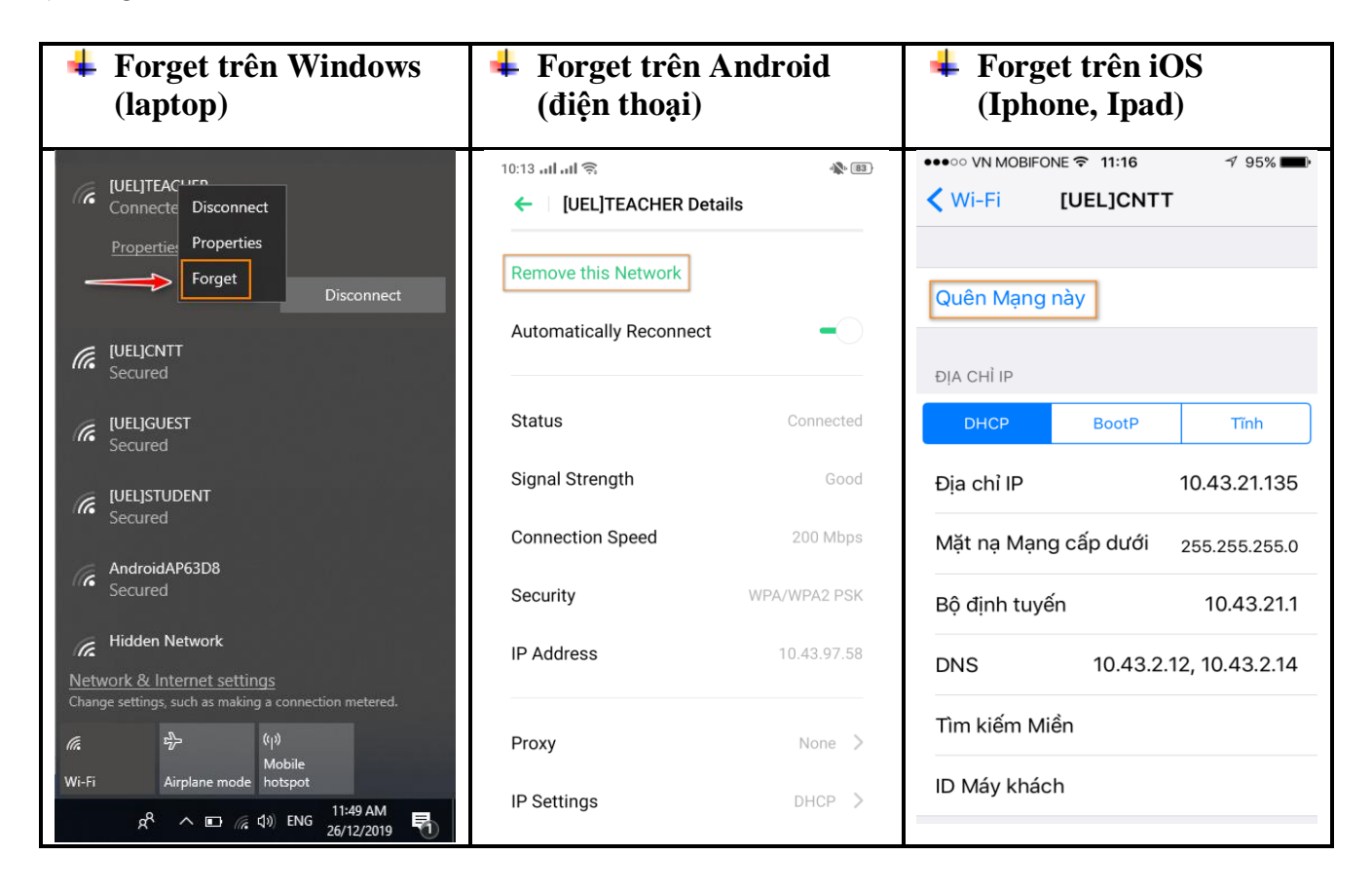

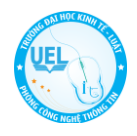

#### **Forget trên MacOS (Macbook)**

- Click chon Advanced

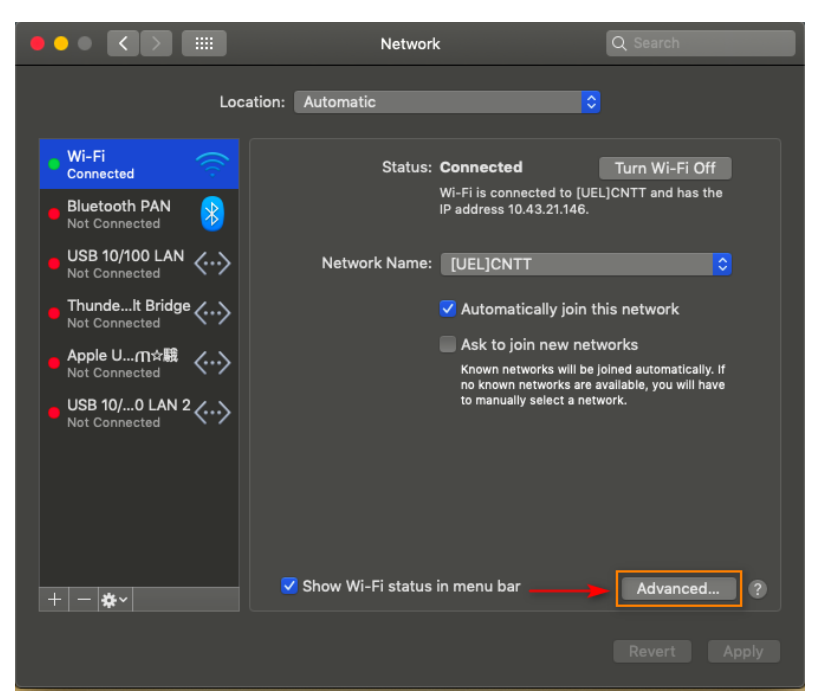

- 1. Click chọn tên Wifi cần Forget
- 2. Click dấu trừ để Forget Wifi và OK

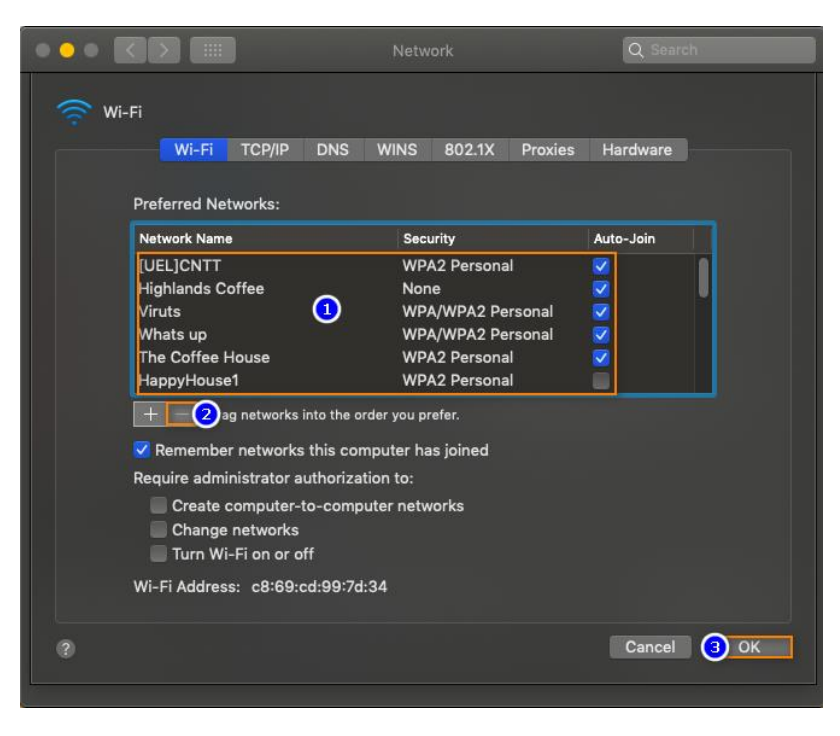

*Chú ý: Sau khi Forget xong, chúng ta tiến hành đăng nhập và kết nối lại như mới.*

------------------